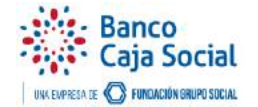

#### INSTRUCTIVO PARA EL MANEJO DE LA PLATAFORMA EN TRANSFERENCIAS PROPIAS Y HACIA OTRAS ENTIDADES

# Tabla de contenido

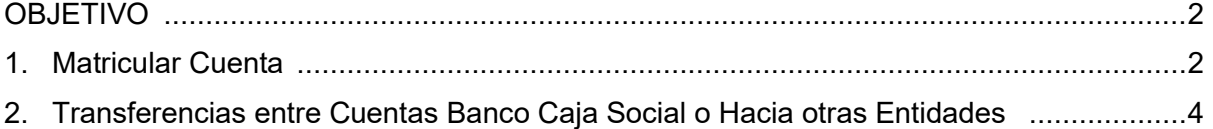

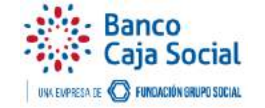

## **OBJETIVO**

Presentar el conjunto de actividades generales sobre la funcionalidad de los procesos que dan soporte al servicio de TRANSFERENCIAS en la plataforma de Internet Empresarial del Banco Caja Social.

### **1. MATRICULAR CUENTA**

Antes de realizar una transferencia es importante matricular las cuentas tanto del Banco Caja Social como de otras entidades bancarias dado que se permiten las transferencias entre cuentas del Banco Caja Social o hacia cuentas de otras entidades.

Este proceso se realiza a través del usuario operador; dando clic en el menú **Matrículas**, luego seleccionar **Matrícula de Cuentas para transferencias** y por último dar clic en **Matricular**

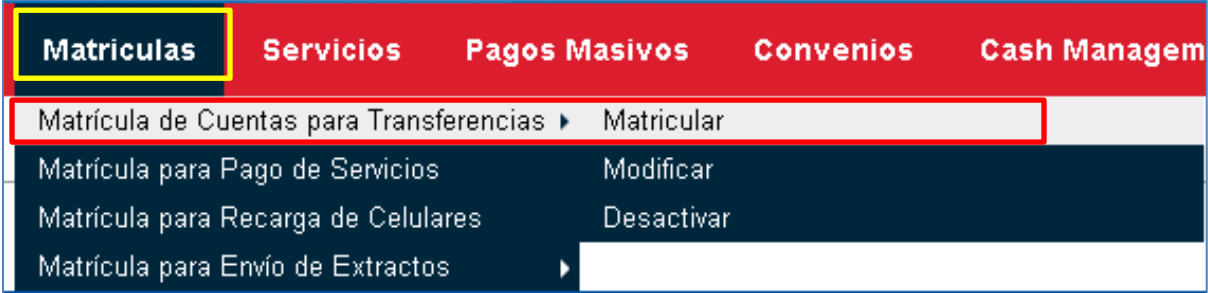

En la pantalla de **Matrícula de cuentas** se deben diligenciar los siguientes datos de destino:

- − Seleccione la *cuenta origen* desde la cual desea realizar transferencias
- − Seleccione el tipo de *cuenta destino*
- − Seleccione el Banco al que pertenece la *cuenta destino*
- − Ingrese el número de la *cuenta destino*
- − Ingrese el nombre de la persona dueña de la *cuenta destino*
- − Ingrese el tipo de identificación de la persona dueña de la *cuenta destino*
- − Ingrese el número de identificación de la persona dueña de la cuenta *destino*

Una vez diligenciados todos los campos, de clic en **Enviar Solicitud Matrícula Cuenta**

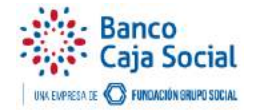

#### INSTRUCTIVO PARA EL MANEJO DE LA PLATAFORMA EN TRANSFERENCIAS PROPIAS Y HACIA OTRAS ENTIDADES

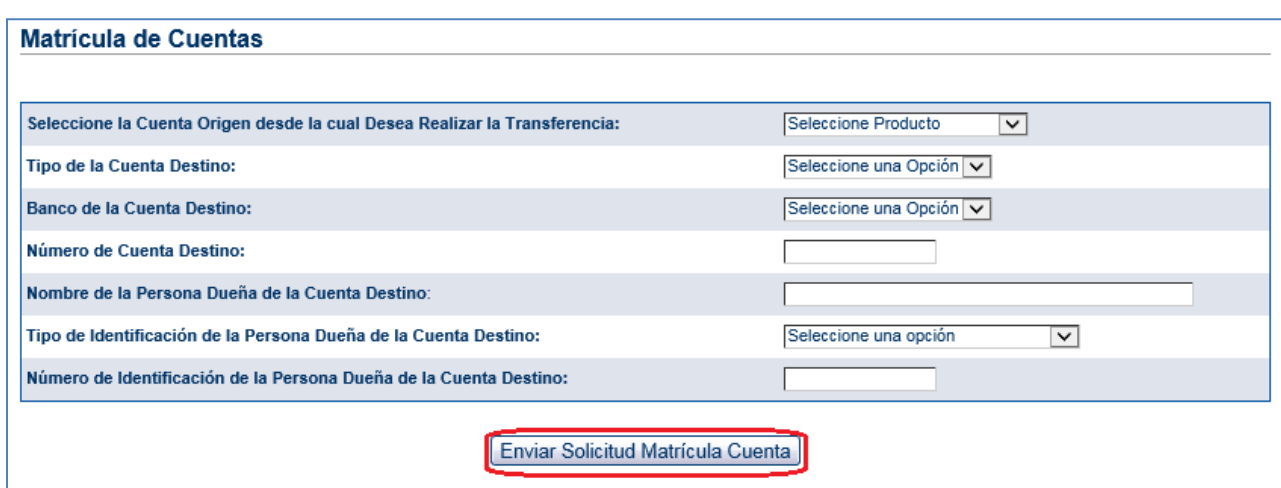

De inmediato se mostrará la pantalla de confirmación de los datos diligenciados.

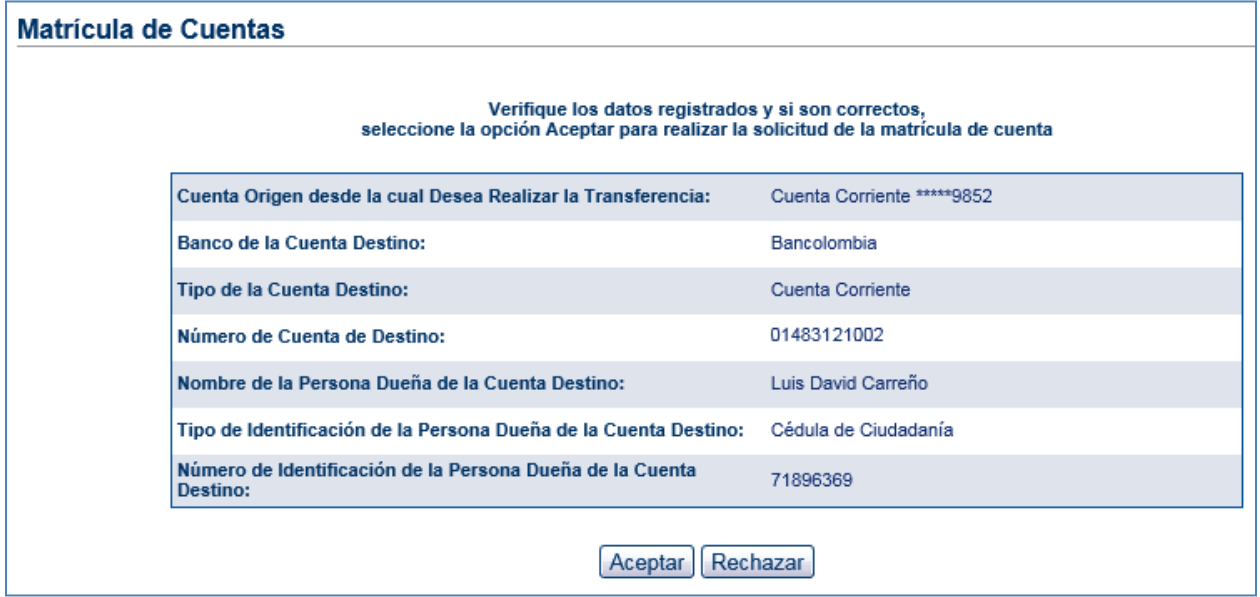

Si los datos están correctos, oprima **Aceptar,** de lo contrario es necesario dar clic en **Rechazar.**

El portal muestra mensaje de preparación exitosa.

Es importante tener en cuenta que si la empresa tiene configurado niveles de autorización, esta matrícula deberá ser autorizada por el usuario *autorizador* en la misma dependencia.

Si no tiene niveles de autorización, la matrícula de la cuenta queda activa y puede realizar de una vez la transferencia si lo desea. Para realizar esta acción es necesario salir de la página por la opción **Salida Segura** en la parte superior derecha y volver a ingresar para que el sistema actualice los cambios efectuados.

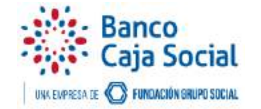

## **2. TRANSFERENCIAS ENTRE CUENTAS BANCO CAJA SOCIAL O HACIA OTRAS ENTIDADES**

Al ingresar nuevamente a la página, diríjase al menú **Transferencia** y seleccione una de las opciones para transferir según su necesidad: **Entre cuentas Banco Caja Social**, o **hacia otras entidades**

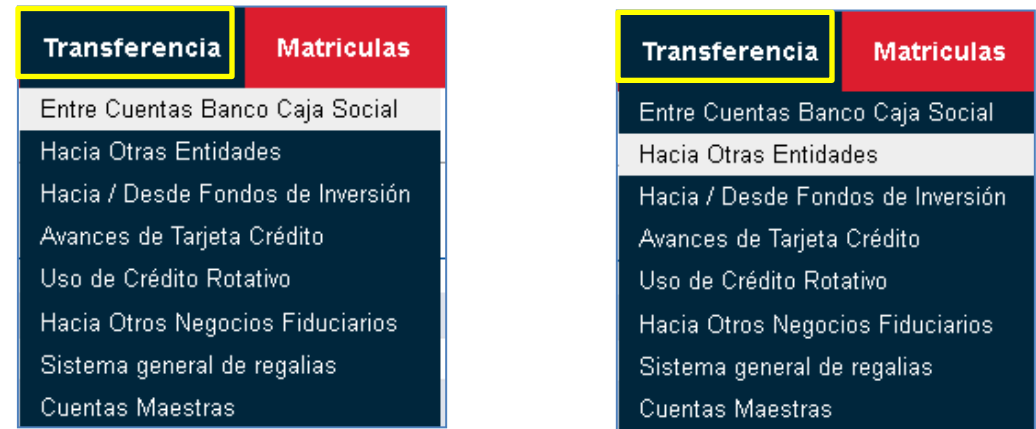

Una vez seleccionada la opción, desde la lista desplegable escoger la cuenta con la cual desea hacer la transferencia, digitar el valor a transferir y seleccionar la cuenta destino.

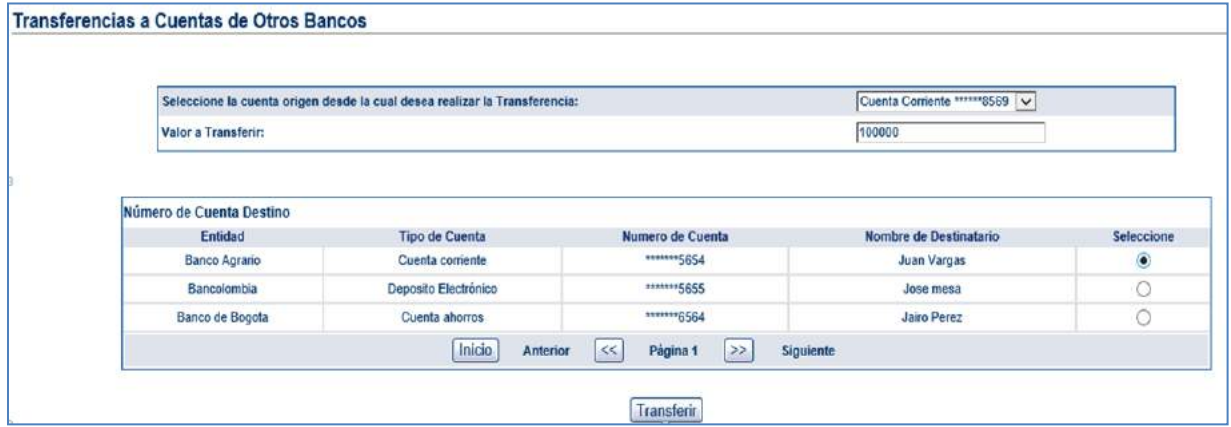

Luego se visualiza la pantalla de confirmación de la información, si es correcta dar clic en **Transferir** o de lo contrario seleccionar la opción **Regresar.**

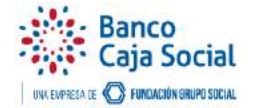

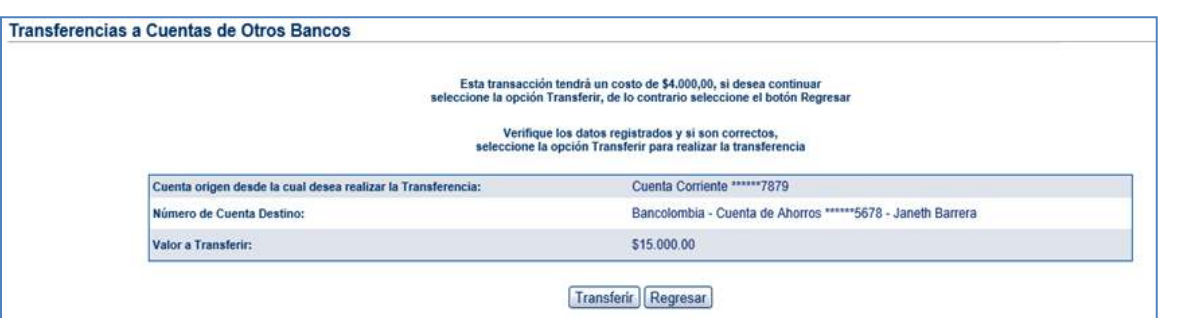

Es necesario ingresar el número dinámico del token para confirmar la transferencia realizada y **Aceptar**

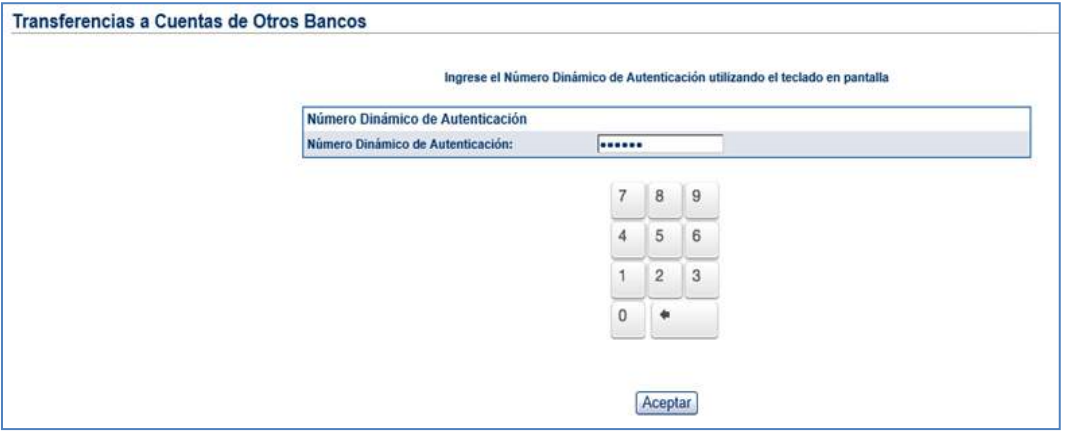

Por último, se genera el mensaje "La transferencia se ha realizado exitosamente" y brinda la opción de **Imprimir**. Recuerde que si la empresa tiene configurado niveles de autorización, esta transferencia deberá ser autorizada por el usuario *autorizador* en la misma dependencia.

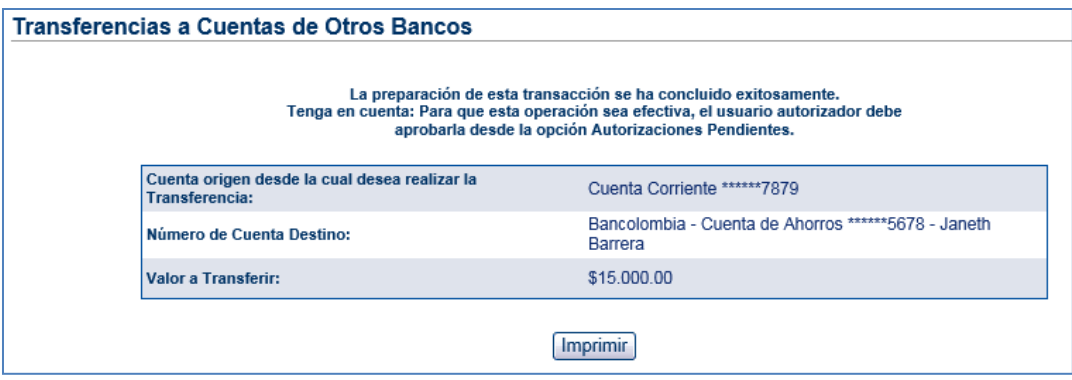